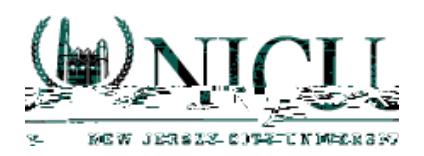

4. You will see a list of students you are supervising for this semester. Click on the n

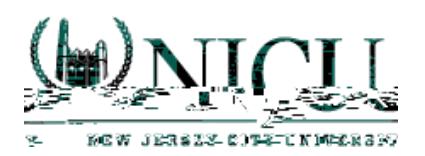

6. On the right of the screen, you will see the list of your evaluations under Field Experience Forms. Clinical Practice I supervisors will have 4 evaluations, and Clinical Practice II supervisors will have 7 evaluations. Click on one of the evaluations to begin your assessment.

7. Use the . 2

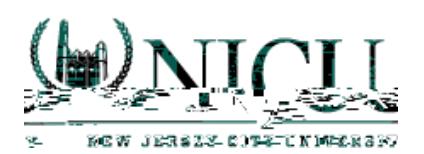

8. After you have completed your evaluation, you can use the buttons at the bottom right of the screen either to **Save** and return to your work at a later time or to mark the assessment as **Complete**.

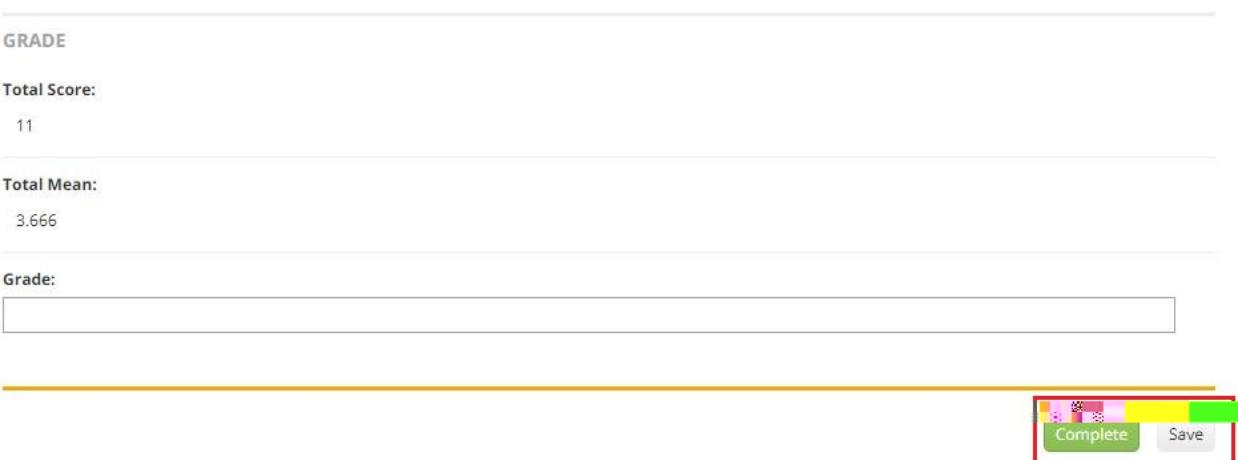

9. When you have finished all your assessments for the semester, go to the split-screen view and choose the green **Submit** button at the top right of the screen.

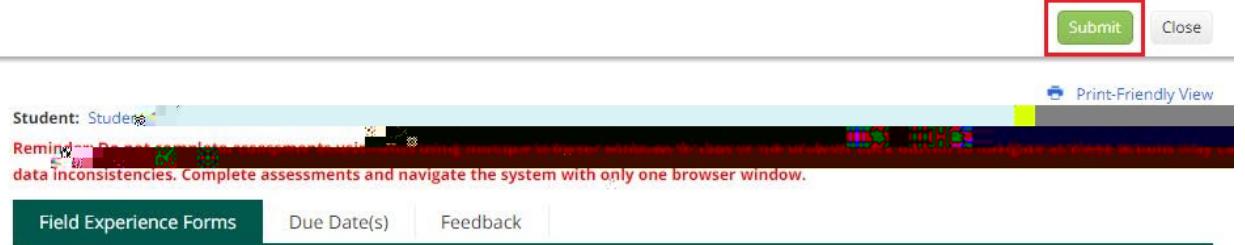